# DJI vysoce jasný vzdálený monitor

Uživatelská příručka

Příručka

Guía de usuario

Průvodce utilisateur

Průvodce za l'Utente

Gebruikershandleiding

Návod k použití

Руководство пользователя

v1.6 2023.08

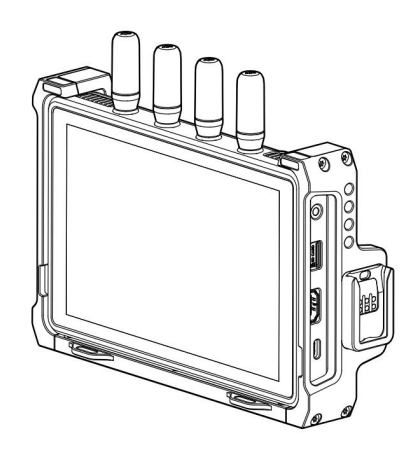

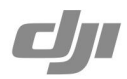

### Zřeknutí se odpovědnosti a varování

Před použitím si pozorně přečtěte celý tento dokument a všechny poskytnuté bezpečné a zákonné postupy.

# Úvod

 $\overline{E}$ 

DJITM High-Bright Remote Monitor se může pochlubit technologií DJI O3 Pro Video Transmission a může se bezdrátově připojit ke kompatibilním zařízením při použití s Ronin 4D Video Transmitter nebo DJI Video Transmitter. Monitor umožňuje uživatelům sledovat živý náhled kamery a ovládat ji

kameru na dálku. K monitoru lze namontovat rozšiřující desku pro rozšíření vstupu DC a CAN a výstupu HDMI a SDI. Porty pro rukojeti na rozšiřujícím ochranném rámu vzdáleného monitoru lze použít k montáži rukojetí pro dálkové ovládání. Dálkový monitor podporuje baterie DJI WB37 a také baterie řady NP-F při použití s bateriovým adaptérem NP-F.

Monitor lze použít s letadlem DJI Inspire 3 a dálkovým ovladačem a podporuje více způsobů připojení a aplikačních scénářů. Přečtěte si uživatelskou příručku DJI Inspire 3, kde najdete informace o operacích, jako je propojení a připojení.

# Přehled

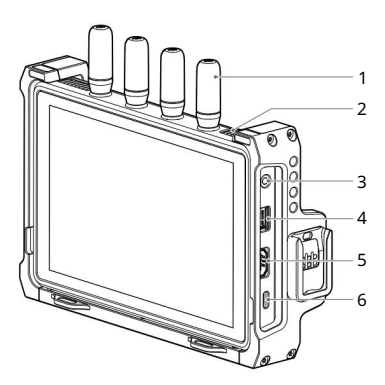

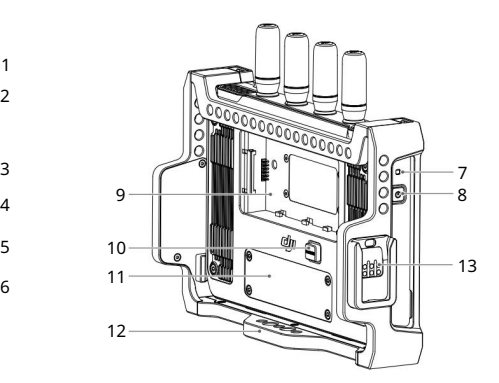

- 1. Odnímatelné antény
- 2. Větrací otvory
- 3. 3,5mm audio výstupní jack

Monitoruje zvuk zaznamenaný vysílačem, když je připojeno monitorovací zařízení.

#### 4. Slot pro kartu microSD

Slot podporuje microSD kartu až do velikosti 512 GB. Vzdálený monitor podporuje místní nahrávání a může přehrávat soubory záznamu nezávisle na zařízení vysílače. Uživatelé mohou nastavit ukládání nahraných souborů na kartu microSD v nastavení Záznamové zařízení.

5. Port HDMI

Vzdálený monitor lze použít jako nezávislý monitor, když se nepoužívá s video vysílačem. Vstupní video signál lze přijímat přes port HDMI a k dispozici je nastavení průvodce rámem a bezpečnostní zóny, asistent expozice a asistent ostření.

#### 6. Port USB-C

 $\overline{E}$ 

Připojte se k softwaru DJI Assistant 2 (Ronin Series) pomocí kabelu USB-C pro aktivaci zařízení a aktualizaci firmwaru. Video stream z monitoru lze použít jako vstup webové kamery při připojení k počítači. Před použitím je nutné nastavit využití portu USB-C v Nastavení vstupu a výstupu na monitoru.

7. Indikátor napájení

Po zapnutí se indikátor rozsvítí a po vypnutí zhasne.

8. Tlačítko napájení

Stiskněte jednou pro zapnutí. Když je zařízení zapnuté, jedním stisknutím tlačítka napájení vypněte displej. Opětovným stisknutím jej zapnete. Dvojitým stisknutím tlačítka napájení uzamknete dotykovou obrazovku a všechny dotykové operace budou deaktivovány. Stiskněte znovu dvakrát pro odblokování dotyku obrazovka.

9. Slot pro baterii

K napájení se standardně používá inteligentní baterie WB37. Baterie řady NP-F lze použít pro napájení, když je namontován bateriový adaptér NP-F.

- 10. Tlačítko pro uvolnění baterie WB37
- 11. Kryt portu expanzní desky

Port rozšiřující desky pod krytem se používá k upevnění rozšiřující desky vzdáleného monitoru pro rozšíření vstupu DC a CAN a výstupu HDMI a SDI.

12. Expanzní ochranný rám

Příslušenství lze namontovat na expanzní ochranný rám pomocí 1/4″ otvorů pro šrouby, 1/8″ otvorů pro šrouby a portu pro rukojeti (13 na přehledném obrázku).

# Montáž/vyjmutí baterie

Před prvním použitím aktivujte baterii WB37 nabíjením pomocí rozbočovače WB37 Battery Charging Hub (USB-C). Další informace naleznete v uživatelské příručce k rozbočovači nabíjení baterie WB37 (USB-C).

1. Vložte baterii WB37 do slotu pro baterii a zatlačte ji až na konec. Ujistěte se, že tlačítko pro uvolnění baterie WB37 vyskočilo, což znamená, že je baterie pevně na svém místě.

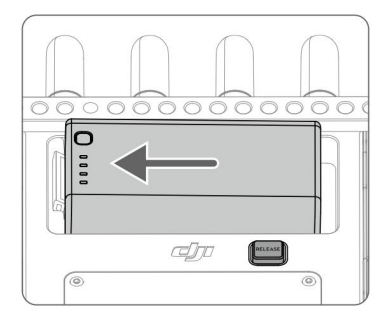

Stiskněte a podržte tlačítko pro uvolnění baterie WB37 a zatlačením na baterii v opačném směru ji vyjměte.

 $\wedge$ Ujistěte se, že používáte baterii WB37 v rozsahu provozních teplot. ŽÁDNÝM způsobem baterii nerozebírejte ani nepropichujte, protože by mohla vytéct, vznítit nebo explodovat. Další informace naleznete v Bezpečnostních pokynech pro inteligentní baterie WB37.

2. Při použití baterií řady NP-F vyšroubujte čtyři šrouby se zápustnou hlavou M2×5 na zadní straně vzdáleného monitoru, nasaďte bateriový adaptér NP-F do slotu pro baterie a utáhněte čtyři šrouby s vnitřním šestihranem M2×6. Vložte baterii a zatlačte ji na konec s konektorem. Ujistěte se, že uvolňovací tlačítko baterie NP-F vyskočilo, což znamená, že je baterie pevně na svém místě.

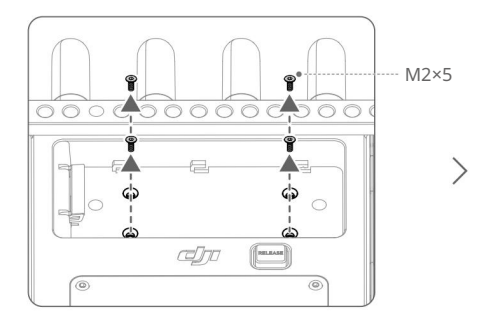

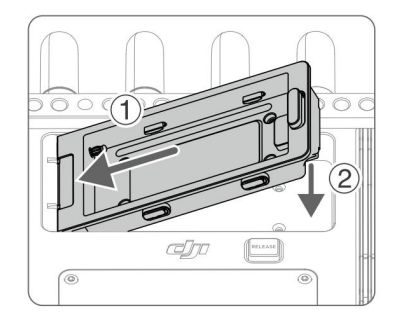

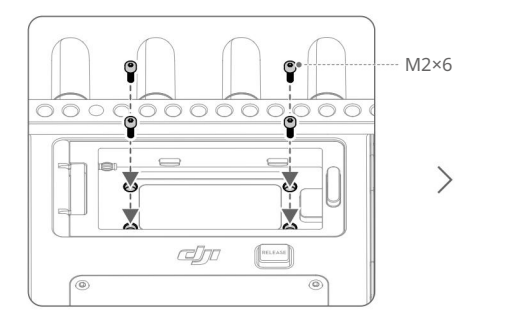

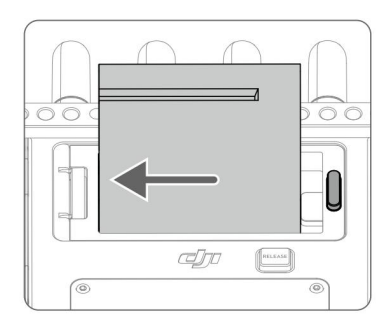

Stiskněte a podržte tlačítko pro uvolnění baterie na adaptéru baterie a zatlačením na baterii v opačném směru ji vyjměte.

# Aktivace

 $\overline{E}$ 

Při prvním použití vzdáleného monitoru je nutná aktivace. Zapněte monitor a připojte jej k počítači. Spusťte DJI Assistant 2 (Ronin Series), klikněte na příslušnou ikonu zařízení a aktivujte zařízení podle pokynů na obrazovce. Stáhněte si software z:

https://www.dji.com/downloads/softwares/dji-assistant-2-ronin-series

iÒ. Ujistěte se, že je zařízení připojeno k softwaru DJI Assistant 2 a přihlaste se pomocí svého účtu DJI, abyste se ujistili, že je správně rozpoznáno, když je zařízení používáno v jiné zemi nebo regionu. odkud byl aktivován.

#### Propojování

Monitor a video vysílač musí být před použitím propojeny. Ujistěte se, že video vysílač

je připojen ke kompatibilnímu zařízení před připojením. Systém přenosu videa na vzdáleném monitoru nabízí režim Control a Broadcast, které používají různé způsoby propojení.

### Režim ovládání

Vyberte Control Mode, nastavte monitor jako Control Monitor A nebo Control Monitor B a klepnutím na Link to Control Monitor A/B zadejte stav propojení. 1. Zapněte vzdálený monitor. Klepněte přejděte do nabídky Systém a poté do Nastavení připojení.

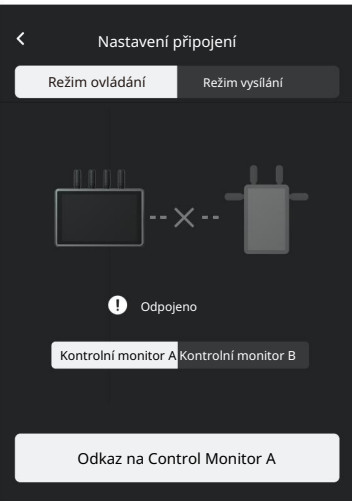

2. Použití Ronin 4D: Chcete-li zahájit propojení, podržte tlačítko propojení na vysílači videa Ronin 4D nebo přejděte do nabídek na hlavním monitoru Ronin 4D High-Bright, klepněte na Přenos a Propojit zařízení. Indikátor stavu propojení na video vysílači střídavě bliká červeně a zeleně, což znamená, že se zařízení připojuje.

Použití DJI Video Transmitter: Zapněte DJI Video Transmitter. Stiskněte a podržte otočný ovladač na video vysílači, dokud indikátor stavu propojení nebude střídavě blikat červeně a zeleně, což znamená, že se zařízení připojuje.

3. Po připojení bude vzdálený monitor zobrazovat stav připojení, řídicí monitor A/B na hlavním monitoru Ronin 4D bude mít připojený stav a indikátor stavu připojení na video vysílači bude svítit zeleně.

#### Režim vysílání

 $\overline{E}$ 

1. Použití Ronin 4D: povolte režim vysílání v nastavení přenosu na hlavním monitoru Ronin 4D s vysokým jasem. Před povolením režimu vysílání se ujistěte, že je alespoň jeden vzdálený monitor zapnutý a připojený k Ronin 4D.

Použití DJI Video Transmitter: povolte režim vysílání v nabídce na video vysílači.

2. Zapněte vzdálený monitor. Klepněte přejděte do nabídky Systém a poté do Nastavení připojení. Vyberte režim vysílání a monitor automaticky vyhledá okolní zařízení se zapnutým režimem vysílání. Klepněte na zařízení, které chcete sledovat, a na vzdáleném monitoru se zobrazí živý náhled z odpovídajícího zařízení. Klepnutím na číslo kamery na pravé straně obrazovky obnovíte živý náhled nebo přepnete mezi monitorovanými zařízeními.

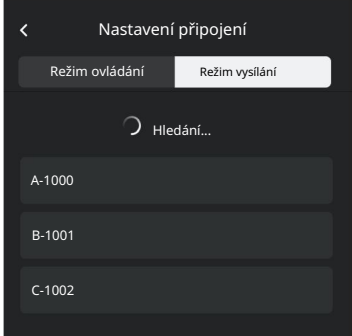

# Monitorovací rozhraní

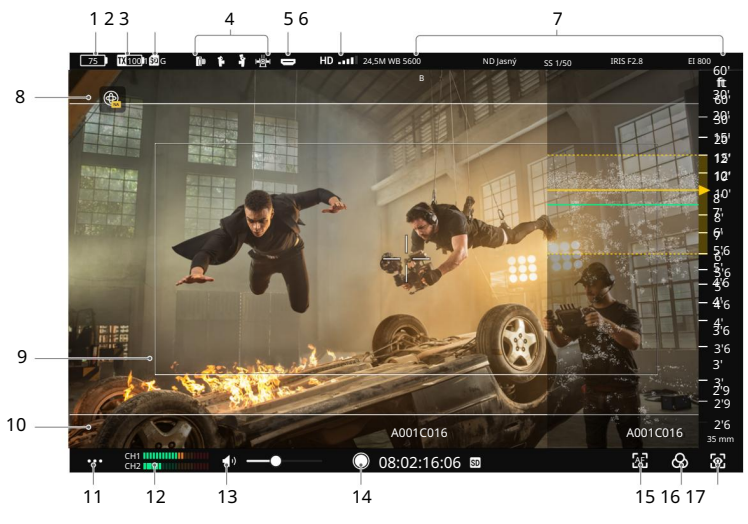

Režim ovládání

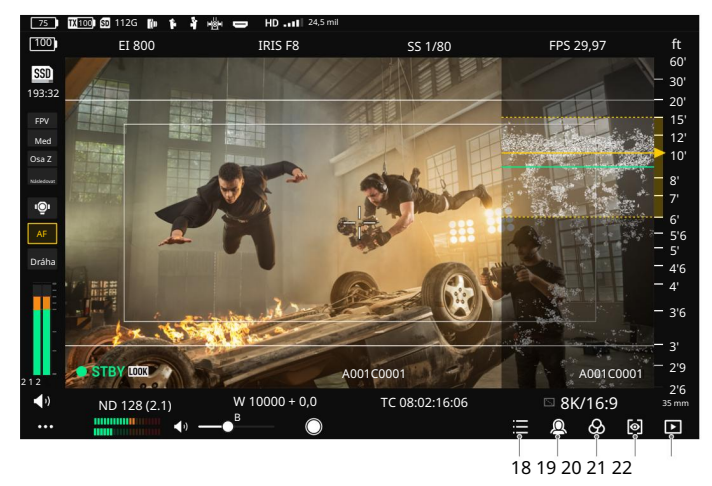

Režim ovládání zrcadla na Ronin 4D povolen

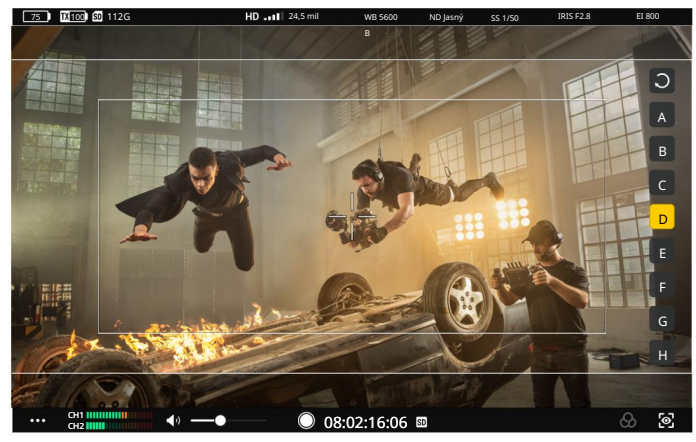

Režim vysílání

Rozhraní se liší pro režim ovládání a režim vysílání. Následuje popis rozhraní pro režim Control. V režimu vysílání nelze provádět operace, jako je úprava parametrů nahrávání a přepínání LUT.

1. Úroveň baterie a externí napájecí napětí

Úroveň baterie se zobrazí, když je jako zdroj energie použita baterie, zatímco napětí se zobrazí, když je použit externí zdroj stejnosměrného proudu. Ikona baterie se změní na červenou 10 , když je úroveň baterie nižší než 10 %. Ikona baterie se zobrazí, když je úroveň baterie kriticky nízká. Baterii ihned nabijte. CD)

2. Úroveň baterie TX a napětí externího napájení

Zobrazuje úroveň baterie nebo externí napájecí napětí vysílajícího zařízení podle použitého zařízení a zdroje napájení.

3. Kapacita úložiště

Zobrazuje dostupné úložiště nebo odpovídající zbývající dobu záznamu na microSD kartu na monitoru.

4. Zařízení pro dálkové ovládání

Zobrazuje připojená zařízení dálkového ovládání. Níže naleznete odpovídající zařízení pro každou ikonu.

**III** : Tříkanálové sledování zaměření

I <mark>oH</mark> : Master Wheels : Úchop pro levou ruku : Pravá rukojeť

5. Vstupní zařízení HDMI

Tato ikona se zobrazí, když je port HDMI připojen ke zdroji videa.

6. Síla a bitová rychlost přenosu videa

Klepnutím zadejte nastavení kanálu pro přenos videa, přepněte režim kanálu, zkontrolujte kvalitu signálu a vyberte kanál a šířku pásma pro stahování.

Režim kanálu: klepnutím přepnete mezi automatickým a manuálním.

V automatickém režimu budou kanály se silným rušením automaticky vyloučeny a bude vybrán kanál s nejmenším rušením a nejlepší kvalitou signálu. V manuálním režimu mohou uživatelé ručně vybrat kanál s nejlepší kvalitou signálu a šířkou pásma pro stahování. Li

je vzdálený monitor blízko připojených zařízení v prostředí se slabým rušením, pro nejlepší kvalitu přenosu se doporučuje nastavit šířku pásma na 40M. Pokud je vzdálený monitor daleko od připojených zařízení v prostředí se silným rušením, doporučuje se nastavit šířku pásma na 20M pro delší přenosovou vzdálenost a lepší ochranu proti rušení.

Při použití s DJI Video Transmitter, pokud je video vysílač propojen se vzdáleným monitorem v režimu ovládání a je povolen režim vysílání, uživatelé mohou vybrat kanál ručně, zatímco režim kanálu a šířku pásma pro stahování nelze vybrat.

#### 7. Parametry nahrávání/LiDAR Focus

Parametry záznamu se zobrazí při použití s Ronin 4D včetně vyvážení bílé, ND, clony, EI a úhlu clony nebo rychlosti závěrky (v závislosti na nastavení Ronin 4D). Klepnutím upravte odpovídající parametr.

Zaostřovací vzdálenost LiDAR se zobrazí při použití s DJI LiDAR Range Finder (RS) a indikuje vzdálenost objektu blízko středu obrazu, který je detekován dálkoměrem, nebo vzdálenost objektu, který je detekován a uzamčen.

#### 8. Ovládání gyroskopu

Klepnutím vstoupíte do nabídky nastavení a povolíte nebo zakážete ovládání gyroskopu. Když je povoleno, nastavte rychlost sledování osy otáčení, naklánění a rolování a vycentrujte gimbal. Zadejte pokročilá nastavení pro nastavení mrtvého pásma a plynulosti osy otáčení, naklánění a rolování, kalibrujte kompas a obnovte výchozí nastavení.

Když je aktivováno ovládání gyroskopu, podržte tuto ikonu pro pozastavení ovládání a gimbal bude udržovat aktuální polohu. Uvolněním obnovíte ovládání. Dvojitým klepnutím na ikonu vycentrujete gimbal.

iÒ. • Ikona ovládání gyroskopu se zde nezobrazí, pokud je v systému zakázáno ovládání gyroskopu Jídelní lístek.

• Křivka LiDAR se nezobrazí, když je aktivováno ovládání gyroskopu.

#### 9. Bezpečnostní zóna

Bezpečnostní zónu lze použít jako pomoc při kompozici a také pro předem vyhrazené místo pro překrývající se informace, jako jsou loga televizních stanic a ikony programů, které je třeba do videa přidat. Uživatelé mohou povolit nebo zakázat bezpečnostní zónu a nastavit poměr bezpečnostních zón v Obecných nastaveních. Všimněte si, že poměr bezpečnostních zón je pouze referenční pro monitorování a neovlivní skutečný záznam.

#### 10. Vodítko rámu

Zobrazuje přednastavené vodítko rámečku. Uživatelé si mohou vybrat poměr vodítek rámečku a průhlednost v Obecných nastaveních. Přizpůsobení poměru vodítek rámečku není v tuto chvíli podporováno. Mějte na paměti, že poměr vodítek snímků je pouze orientační pro monitorování a neovlivní skutečný záznam.

11. Systémová nabídka

Zahrnuje nastavení připojení, obecná nastavení, místní přehrávání, informace a nápovědu. Podrobnosti naleznete v části Systémová nabídka.

#### 12. Úroveň hlasitosti

Zobrazuje aktuální úroveň hlasitosti. Zelená znamená, že hlasitost je bezpečná, žlutá znamená, že se blíží k přetížení, a červená znamená, že je přetížená.

13. Monitorujte hlasitost

Posunutím posuvníku upravte hlasitost z 3,5mm audio výstupního konektoru. Vzdálený monitor nemá vestavěný reproduktor. Uživatelé mohou hlasitost sledovat pouze pomocí 3,5mm audio výstupního jacku.

14. Tlačítko nahrávání a časový kód

Když je jako vstupní signál nastaveno HDMI, bude prováděno pouze místní nahrávání. Klepnutím spustíte nebo zastavíte nahrávání lokálně nebo vzdáleně. Ikona napravo od časového kódu ukazuje aktuálně ovládané záznamové zařízení. Uživatelé mohou vybrat zařízení v nastavení záznamového zařízení.

15. Nastavení LiDAR Focus Assistant

Ikona je aktivní pouze při použití s DJI LiDAR Range Finder (RS). Klepnutím vstoupíte do nabídky pro konfiguraci parametrů a funkcí souvisejících s dálkoměrem a objektivem LiDAR. Další informace naleznete v kapitole Nastavení asistenta zaostření LiDAR.

16. LUT

 $\overline{E}$ 

Klepnutím na ikonu v pravém horním rohu importujete a použijete soubory LUT z karty microSD na vzdálený monitor. Klepnutím přepnete efekt LUT výstupu videa SDI a HDMI ze vzdáleného monitoru nebo rozšiřující desky vzdáleného monitoru. Podporované možnosti LUT se liší podle použitého vysílače.

17. Nastavení Exposure Assistant/Focus Assistant

Měřič ostření: když je povoleno, měřič ostření se zobrazí na pravé straně obrazovky. Může být použit jako pomoc při zaostřování při použití rukojetí Ronin 4D nebo tříkanálového sledování DJI. Vzdálenost roviny ostření (ukazuje žlutá šipka) a hloubku ostrosti (oblast uvnitř žlutých tečkovaných čar) lze zobrazit v měřiči ostření a tvaru vlny LiDAR, když jsou načteny informace o zaostřovacím bodě a hodnota clony.

LiDAR Waveform: je-li povoleno, body rozsahu v oblasti zaostření hledáčku rozsahu LiDAR se zobrazí na pravé straně obrazovky ve zjednodušeném pohledu shora dolů.

iÒ. Při použití vzdáleného monitoru s DJI Video Transmitter bude funkce LiDAR Waveform fungovat pouze v případě, že DJI LiDAR Range Finder (RS) je připojen k video vysílači přes DJI LiDAR Range Finder (RS) k DJI Transmission Cable Hub.

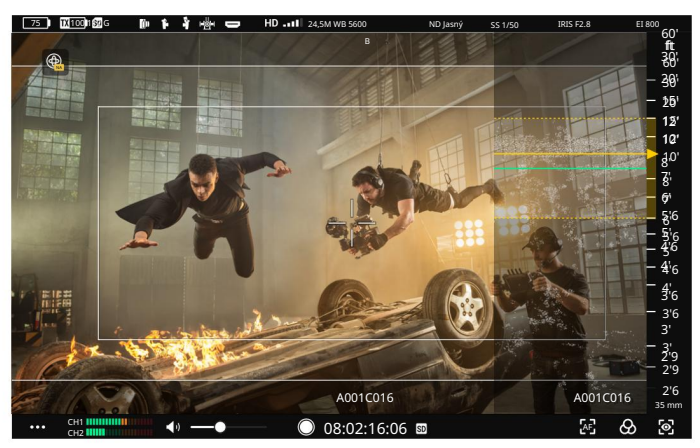

Obrázek efektu křivky LiDAR

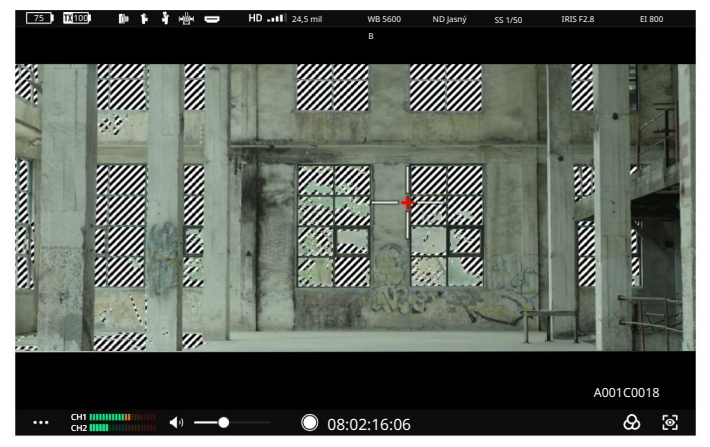

Zebra Stripes: je-li povoleno, přeexponované oblasti na snímku se zobrazí v zebřích proužcích. Upravte procento úrovně zebry pomocí posuvníku pod možností.

Obrázek efektu Zebra Stripes

Průběh: je-li povoleno, ve spodní části obrazovky se zobrazí vztah a stupeň světla a stínu na aktuální obrazovce s průběhem. Vyberte velikost a průhlednost průběhu v nabídce nastavení. Přetažením křivky na monitorovacím rozhraní posuňte její polohu, aby křivka neblokovala obraz.

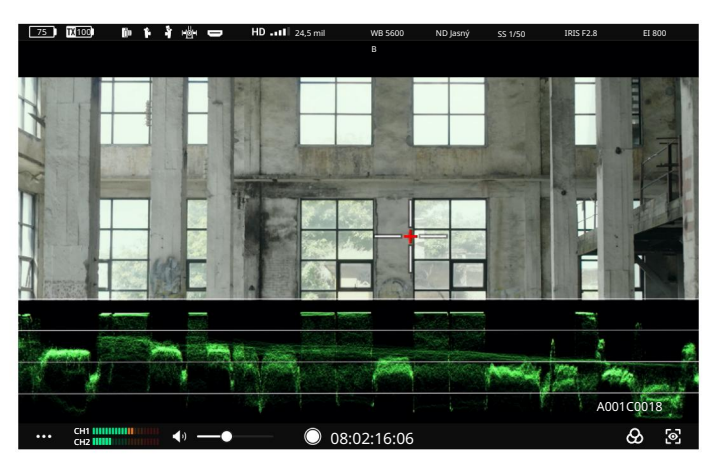

Obrázek efektu vlny

False Color: když je povoleno, do snímku budou přidány barvy představující hodnoty expozice různých objektů. Chcete-li zobrazit tabulku falešných barev ve spodní části obrazovky, povolte referenci falešných barev.

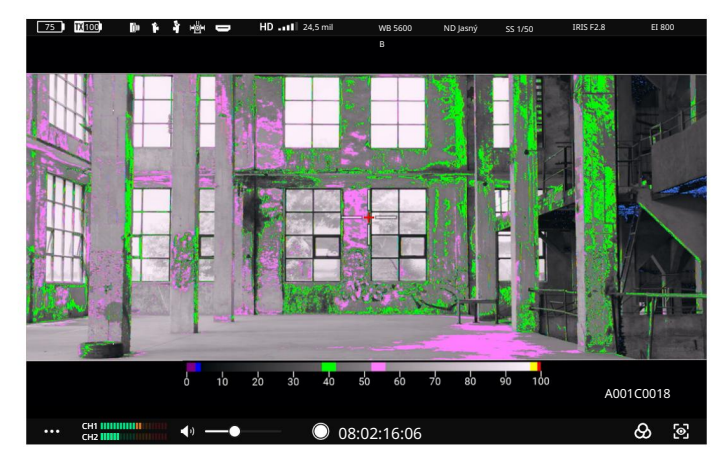

Obrázek s falešným barevným efektem

Klepnutím dvakrát přiblížíte: je-li tato možnost povolena, klepněte dvakrát na obrazovku v rozhraní sledování, abyste přiblížili oblast, na kterou klepli. Přetažením obrázku zobrazíte zbývající oblast obrázku. Obdélník v pravém horním rohu ukazuje, kde se v celém obrázku nachází zvětšená oblast.

Vícenásobným klepnutím dvakrát přepnete zvětšení displeje mezi 2x, 4x a původní velikost.

Focus Peaking: když je povoleno, uživatelé mohou nastavit barvu displeje a procento pro barevné špičky nebo procento pro vrcholy clony.

Když je na hlavním monitoru Ronin 4D povolen režim Mirror Control, uživatelé mohou získat přístup ke kompletnímu živému zobrazení hlavního monitoru Ronin 4D na vzdáleném monitoru a upravit parametry. Dotykové operace na živém náhledu jsou stejné jako na hlavním monitoru Ronin 4D. Níže uvedené ikony odpovídají fyzickým tlačítkům na hlavním monitoru Ronin 4D. Klepnutím na ikony na obrazovce můžete provádět stejné funkce jako tlačítka.

18. Tlačítko Domů

Klepnutím vstoupíte na obrazovku nabídky.

19. Tlačítko Focus Peak

Klepnutím povolíte nebo zakážete zobrazení pomoci při ostření. Funkce je standardně nastavena na Focus Peaking. Přejděte do nabídky, vyberte Display, potom Focus Assistant a nastavte funkci tlačítka PEAK na LiDAR Waveform a Focus Mag. Funkce ikony na obrazovce vzdáleného monitoru bude odpovídajícím způsobem aktualizována.

#### 20. Tlačítko LUT

Klepnutím povolíte nebo zakážete zobrazení LUT. LUT jsou přizpůsobitelné. Přejděte do nabídky a vyberte možnost Display (Zobrazení) a poté položku LOOK (Hledat) a nastavte LOOK jako importovanou vlastní LUT. Viz část LOOK v Další informace naleznete v uživatelské příručce Ronin 4D.

#### 21. Tlačítko EXP

Klepnutím povolíte nebo zakážete zobrazení expozice. Tato funkce podporuje Zebra Stripes, Waveform a False Color. Přejděte do nabídky a vyberte Display (Zobrazení) a poté Exposure Assistant (Asistent expozice), abyste použili nastavení.

#### 22. Tlačítko přehrávání

Klepnutím otevřete přehrávání a přehrajete poslední zaznamenané video.

# Systémové menu

Klepnutím na vlevo dole vstoupíte do systémové nabídky pro více nastavení.

### Nastavení připojení

Propojte zařízení a přepínejte mezi režimem ovládání a režimem vysílání.

#### Obecné nastavení

#### Nastavení vstupu a výstupu

HDMI/SDI OSD: povolení nebo zakázání zobrazení na obrazovce na výstupním zařízení HDMI/SDI.

Poměr stran HDMI/SDI: Normální nebo CenterCrop (16:9).

Snímková frekvence HDMI/SDI: Auto nebo 24/25/30/50/60. Když je připojeno výstupní zařízení HDMI/SDI, monitor také vyzve okno pro výběr snímkové frekvence. Ve výchozím nastavení je vybrána nízká latence, která odpovídá volbě 60 v tomto nastavení. Auto odpovídá možnosti Auto v tomto nastavení.

÷Ò. Při použití výstupních funkcí HDMI/SDI je vyžadována rozšiřující deska vzdáleného monitoru DJI.

Vstupní signál: při použití vysílače jako vstupního zdroje vyberte OcuSync. Pokud jako vstupní zdroj používáte port HDMI na monitoru, vyberte možnost HDMI.

Rec Trigger: pokud je pro vysílací zařízení použita kamera s funkcí rec trigger, aktivujte nebo deaktivujte tuto funkci v tomto nastavení.

Funkce USB-C: při použití portu USB-C pro aktualizaci firmwaru vyberte možnost Aktualizovat. Pokud je vybrána webová kamera, lze tok videa z monitoru použít jako vstup webové kamery a nahrát jej do počítače připojeného k portu USB-C.

### Nahrávací zařízení

Vyberte zařízení pro nahrávání videa.

TX+SD: při použití s Ronin 4D ovládejte monitor i Ronin 4D pro současné nahrávání videí pomocí tlačítka nahrávání na monitorovacím rozhraní monitoru nebo na Ronin 4D.

Zaznamenané soubory budou uloženy jak na paměťové zařízení na Ronin 4D, tak na microSD kartu v monitoru.

TX: při použití s Ronin 4D ovládejte Ronin 4D pro záznam videa tlačítkem nahrávání na monitorovacím rozhraní monitoru nebo na Ronin 4D. Monitor neprovede místní záznam.

Zaznamenané soubory budou uloženy na úložné zařízení na Ronin 4D.

SD: ovládání místního nahrávání tlačítkem nahrávání na monitorovacím rozhraní monitoru. Vysílací zařízení neprovede záznam. Zaznamenané soubory budou uloženy na microSD kartu v monitoru.

#### Úložný prostor

Klepnutím zobrazíte volné úložiště na kartě microSD v monitoru a naformátujete kartu microSD.

#### Ovládání gyroskopu

Povolit nebo zakázat ovládání gyroskopu. Ikona ovládání gyroskopu se na monitorovacím rozhraní nezobrazí, když je ovládání gyroskopu zakázáno.

#### Vlastní rukojeti

 $\overline{E}$ 

Nastavte funkci konkrétních tlačítek a voličů na levé a pravé rukojeti, pokud jsou rukojeti Ronin 4D namontovány k monitoru.

#### Nastavení obrazovky

Nastavte poměr vodítek rámečku a průhlednost, aktivujte nebo deaktivujte bezpečnostní zónu a středovou značku a nastavte poměr a jas bezpečnostní zóny.

Když se používá anamorfní širokoúhlý objektiv, nastavte vhodný poměr anamorfního vytažení, abyste obnovili normální efekt sledování živého obrazu.

Když se s vysílačem používají konkrétní kamery, povolte virtuální widget pro nastavení parametrů kamery pomocí virtuálních tlačítek na obrazovce monitoru.

Uživatelé mohou také použít funkci kalibrace barev v Nastavení obrazovky.

Kalibrace barev

Uživatelé mohou importovat 33bodový soubor 3D LUT pro kalibraci barev pomocí .CUBE v této nabídce a použít kalibraci barev podle svých požadavků. K pojmenování souboru používejte pouze písmena, čísla nebo podtržítko "\_" a NEPOUŽÍVEJTE speciální znaky ani mezery.

- ÷Ò. Při generování souboru pro kalibraci barev nezapomeňte v této nabídce povolit režim kalibrace barev před kroky kalibrace barev. V opačném případě dojde po použití kalibrace barev k rozdílu barev.
- 1. Zkopírujte soubor pro kalibraci barev do kořenového adresáře karty microSD a vložte kartu microSD do slotu na monitoru.
- uvedené na obrazovce. 2. Klepněte na Importovat barevný profil v nabídce Kalibrace barev. Soubory pro kalibraci barev budou

3. Klepněte na napravo od souboru a klepněte na Importovat.

4. Po úspěšném importu se na monitor použije kalibrace barev.

5. Pokud kalibraci barev nepotřebujete, poklepejte na Reset Settings v nabídce Color Calibration.

Jednotka

Nastavte jednotku fokusmetru na monitorovacím rozhraní na Imperial (stopy) nebo Metric (metry).

#### Jazyk

V seznamu jazyků vyberte jazyk systému.

#### Místní přehrávání

Prohlížejte a přehrávejte lokálně nahraná videa na microSD kartě v zobrazení přehrávání.

**pro zobrazení seznamu videí. Klepnutím se vrátite do monitorovacího rozhraní.** Po vstupu do zobrazení přehrávání monitor automaticky přehraje poslední zaznamenané video. Klepněte

#### O aplikaci a Nápověda

Zobrazte informace, jako je verze firmwaru a sériové číslo, v části O aplikaci a naskenujte QR kód kód pro zobrazení výukových videí v části Nápověda.

# Nastavení LiDAR Focus Assistant

Když připojujete DJI LiDAR Range Finder (RS) a DJI RS Focus Motor (2022) k DJI Video Transmitter a vzdálenému monitoru přes DJI LiDAR Range Finder (RS) k DJI Transmission Cable Hub, klepněte na AF nebo MF vpravo dole. monitorovacího rozhraní pro vstup do nabídky nastavení.

#### Nastavení objektivu

Nakonfigurujte profil a kalibraci objektivu podle používaného objektivu.

#### Profil objektivu

 $\overline{E}$ 

Při použití digitálního objektivu lze profil objektivu načíst automaticky. Není potřeba přidávat profil objektivu ručně. Podporované modely objektivů naleznete v části DJI LiDAR Ranger Finder (RS) na stránce Specifikace na oficiálních webových stránkách DJI RS 3 Pro.

Pokud používáte jiné objektivy, zadejte profil objektivu ručně. Lze přidat až tři profily objektivu. Podporované modely objektivů naleznete v příslušném souboru na stránce Ke stažení na oficiálním webu DJI Transmission.

Klepněte na tlačítko Přidat na obrazovce, zadejte ohniskovou vzdálenost objektivu a klepněte na Kalibrovat. Dokončete konfiguraci objektivu podle pokynů na obrazovce.

#### Kalibrace objektivu

Kalibrace objektivu je nutná po přepnutí profilu objektivu nebo změně montážní polohy zaostřovacího motoru. Klepněte na položku Kalibrovat a postupujte podle pokynů na obrazovce.

#### Nastavení vzdálenosti příruby

Pokud je profil objektivu přidán pomocí aplikace Ronin, uživatelé zde mohou upravit vzdálenost příruby, aby se eliminovala chyba zaostření pomocí různých objímek objektivu, díky čemuž je zaostřování přesnější.

#### Nastavení LiDAR

Režim ostření

Vyberte AF nebo MF.

#### Oblast zaostření

Nastavte oblast ostření na Wide nebo Flex Point. Zobrazení rámečku značek v PiP (obrázek v obrázku) se liší podle různých nastavení zaostřovacích polí. Zaškrtněte políčko PiP v nabídce nastavení.

V širokoúhlém režimu hledáček vzdálenosti LiDAR automaticky rozpoznává objekty, jako jsou lidé nebo auta, v záběru fotoaparátu a zaostřuje na objekt nejblíže středu. V režimu Flex Point zaměří dálkoměr na objekt uvnitř pole ostření zobrazeného v PiP.

#### Instalační vzdálenost LiDAR

Instalační vzdálenost je definována jako rovina zaostření kamery a dálkoměru LiDAR.

Výchozí vzdálenost je 75 mm, což je délka montážního držáku dálkoměru LiDAR plus délka dálkoměru LiDAR. Jemným doladěním hodnoty zlepšíte přesnost automatického ostření.

Při montáži dálkoměru LiDAR na jiné pozice, jako je horní část objektivu fotoaparátu, upravte vzdálenost, abyste kompenzovali chyby.

### Sledování citlivosti

Podporuje 5 úrovní. Úroveň 1 nabízí nejpomalejší změnu zaostření. Úroveň 5 nabízí nejrychlejší změnu zaostření.

### PiP

 $\overline{E}$ 

Je-li povoleno, na monitorovacím rozhraní se zobrazí okno obraz v obraze, které zobrazuje obraz z kamery ve viditelném světle na hledáčku vzdálenosti LiDAR. Pole detekční značky se zobrazí v PiP.

Přetažením okna PiP přesuňte jeho polohu.

V nabídce nastavení nastavte zvětšení PiP na 1x nebo 2x. Když je nastaveno 2x, obraz v obraze se přiblíží se středem obrazu jako referenčním bodem.

Když je zaostřovací pole nastaveno na režim Wide, zobrazí se v obraze bílá, šedá a žlutá políčka značek.

Bílá: objekt, který je detekován a je na něj automaticky zaostřeno, který je blízko středu obrazu.

Šedá: objekt, který je detekován a lze jej vybrat k zaostření, který je daleko od středu obrazu.

Žlutá: pro objekt v bílém rámečku použijte kolečko nebo spoušť na pravé rukojeti namontované na dálkovém monitoru k přepnutí na předmět nebo k výběru předmětu a rámeček značky zežloutne, což znamená, že předmět je zaměřeno na je uzamčeno. Zaostřený objekt se nepřepne, i když je objekt daleko od středu obrazu.

# slepé střevo

 $\overline{E}$ 

### Aktualizace firmware

Aktualizujte monitor pomocí softwaru DJI Assistant 2 (Ronin Series).

- 1. Zapněte zařízení a připojte jej k počítači pomocí kabelu USB-C.
- 2. Spusťte DJI Assistant 2 (Ronin Series) a přihlaste se pomocí účtu DJI.
- 3. Vyberte zařízení a klikněte na Aktualizace firmwaru na levé straně obrazovky.
- 4. Vyberte verzi firmwaru.
- 5. Firmware bude stažen a aktualizován automaticky.
- 6. Po dokončení aktualizace firmwaru se zařízení automaticky restartuje.

# Specifikace

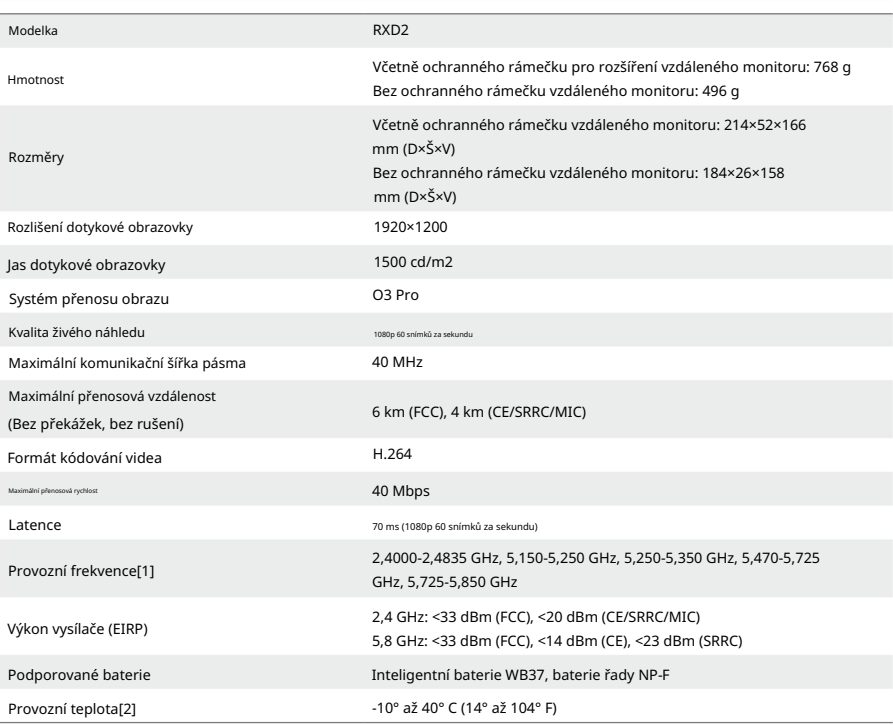

[1] Vzhledem k místním předpisům jsou frekvence 5,1/5,2/5,8 GHz v některých zemích zakázány a frekvence 5,1/5,2 GHz jsou v některých zemích povoleny pouze pro vnitřní použití. 5,600-5,650 GHz se nepoužívá.

[2] Při použití inteligentní baterie WB37 se doporučuje provozovat zařízení při teplotě vyšší

0° C. Přijměte opatření, abyste udrželi baterii v teple, když ji používáte při teplotách pod 0° C.

## Montáž krytu vzdáleného monitoru

Rozložte kryt dálkového monitoru, protáhněte suchý zip na krytu montážními otvory na ochranném rámu vzdáleného monitoru, jak je znázorněno, a suchý zip pevně připevněte.

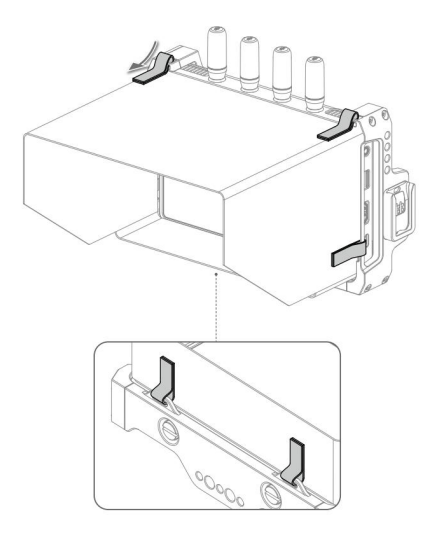

# Použití jiných ovládacích zařízení

na dálku. Připojte DJI Master Wheels nebo Force Pro k monitoru pro ovládání vysílače

Připojení: namontujte rozšiřovací desku vzdáleného monitoru DJI k monitoru. Připojte port DC-OUT na kolečkách DJI Master Wheels nebo Force Pro k portu DC-IN na rozšiřující desce pomocí kabelu ovladače dálkového ovládání DJI High-Bright.

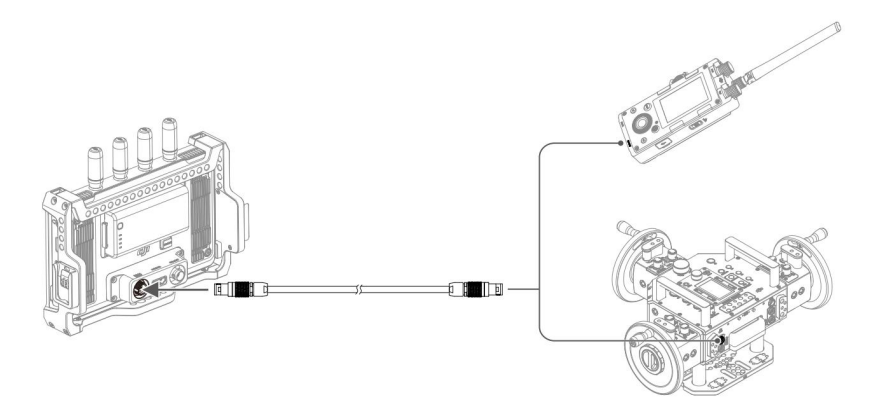